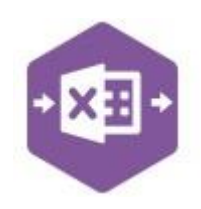

### **Introduction**

The PL\_Invoice function includes two separate templates which are pre-mapped to Sage 200: -

• the **Singleline template** emulates the purchase invoice entry and credit note entry screens in Sage 200, which allow you to create either a single purchase invoice, or credit note.

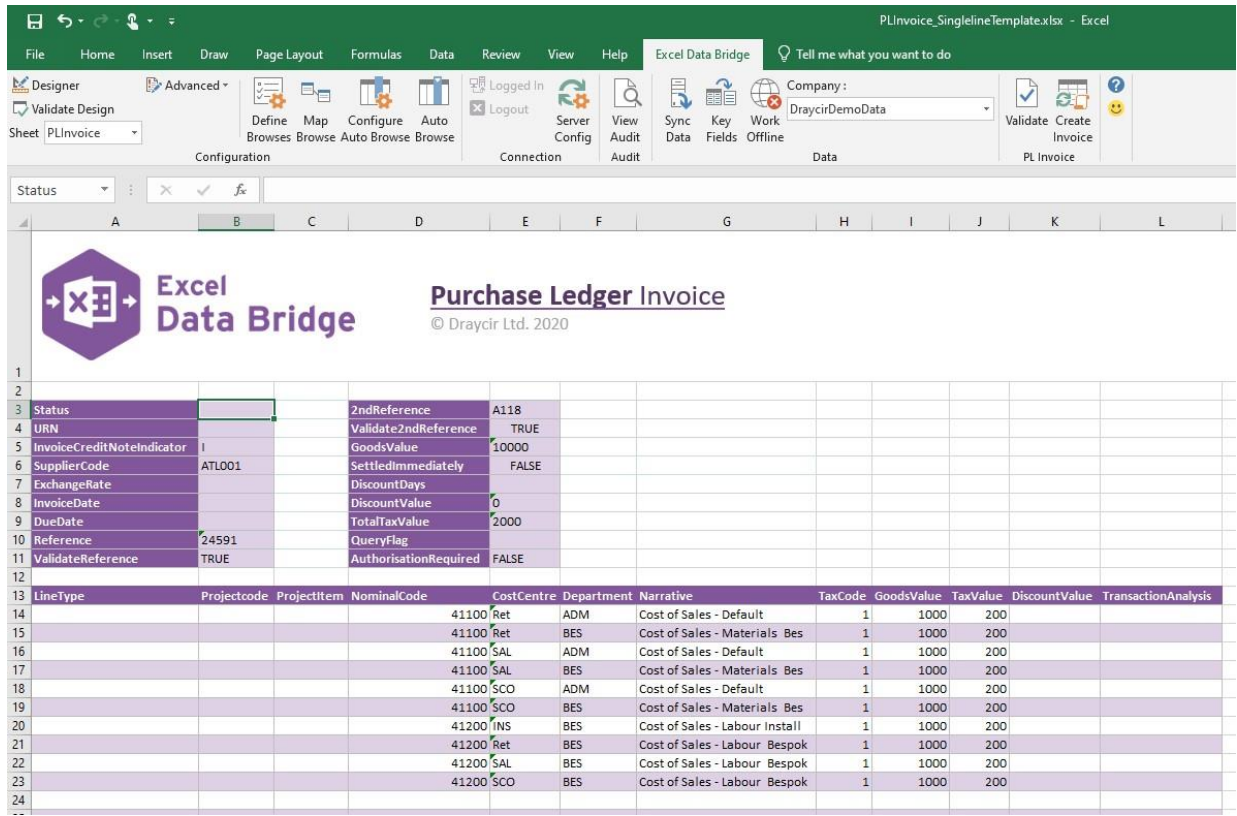

• the **Multiline template** allows you to create multiple purchase invoices *and* credit notes in Sage 200 at once.

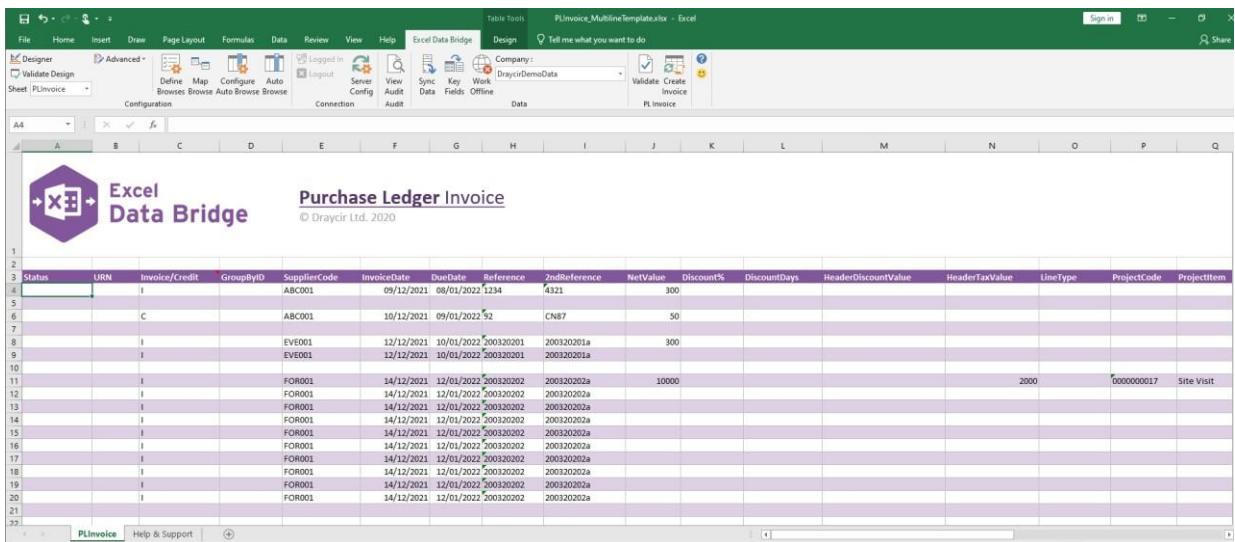

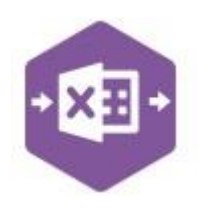

#### **Field Mappings**

The field mappings are controlled within the **Designer** button in the Excel Data Bridge tab.

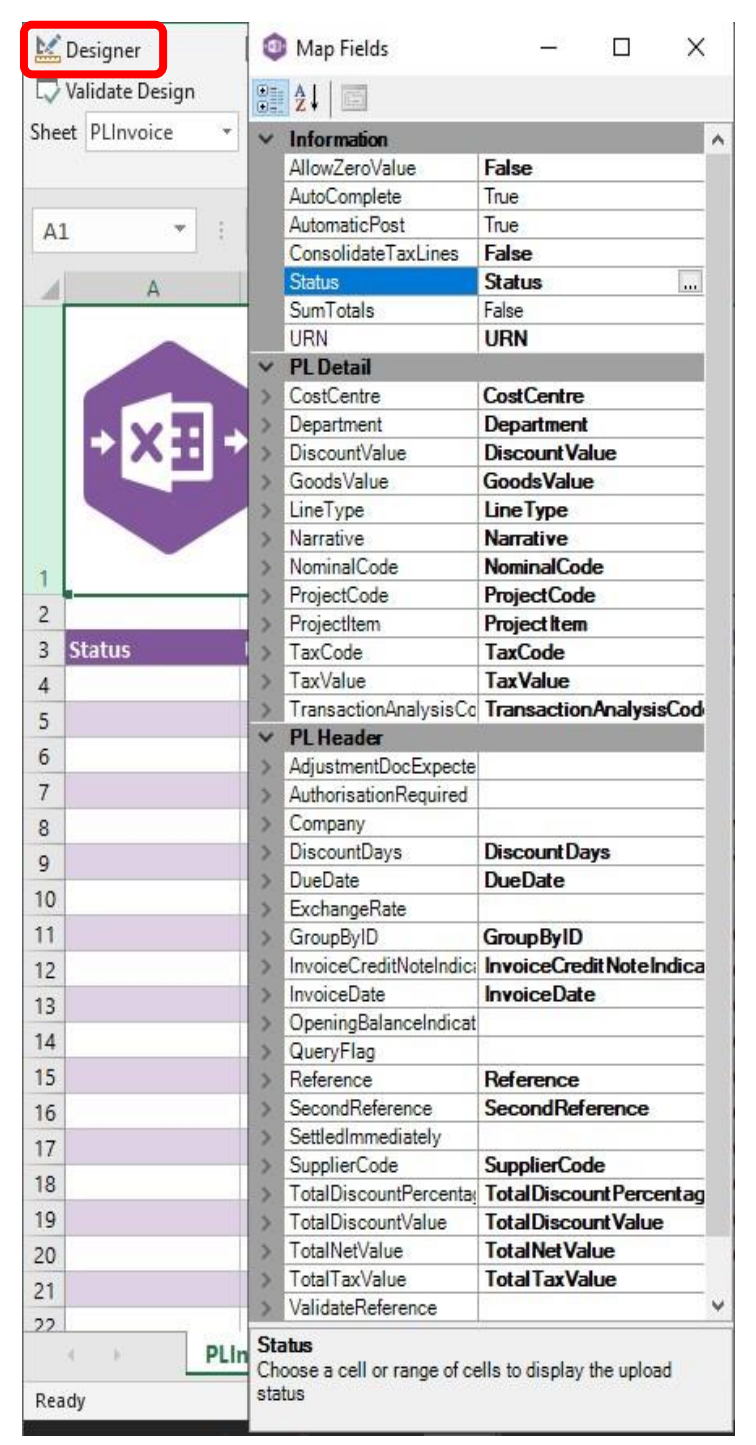

The **Information** section contains both Excel Data Bridge specific fields, and settings controlling how transactions can be posted to Sage 200.

The **PL Detail** section shows the available Sage 200 fields for line items in the left-hand column.

If an entry appears in the right-hand column, it means the Sage 200 field is mapped to a cell, or range of cells in the Excel worksheet

The **PL Header** section shows the available Sage 200 fields for the invoice header details in the left-hand column.

Again, if an entry appears in the righthand column, it means the Sage 200 field is mapped to a cell, or range of cells in the worksheet.

An explanation of the property selected is shown at the bottom of the Designer window.

**NOTE -** These default mappings can be amended to suit your business requirement and will be explained later in the document.

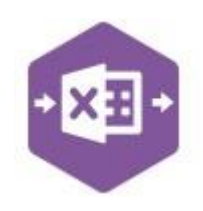

### **Singleline Template**

The singleline template is divided into two sections in which you are required to enter data. The **invoice header information** can be entered in the top half of the template: -

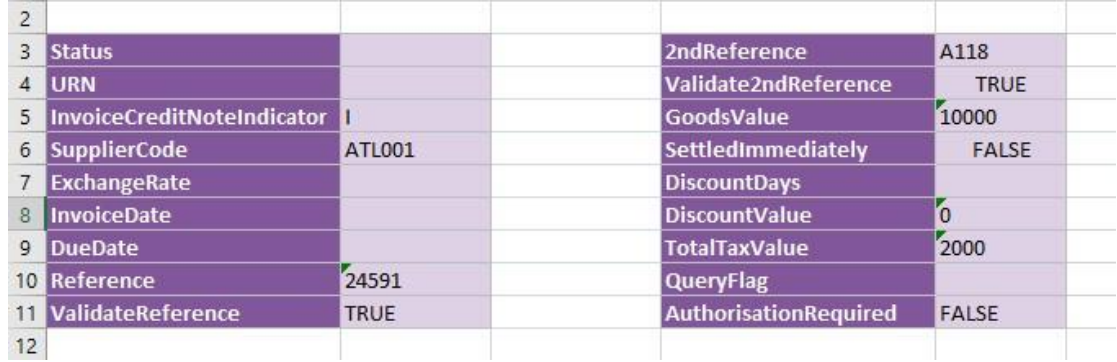

The table below explains the purpose of each of the header fields: -

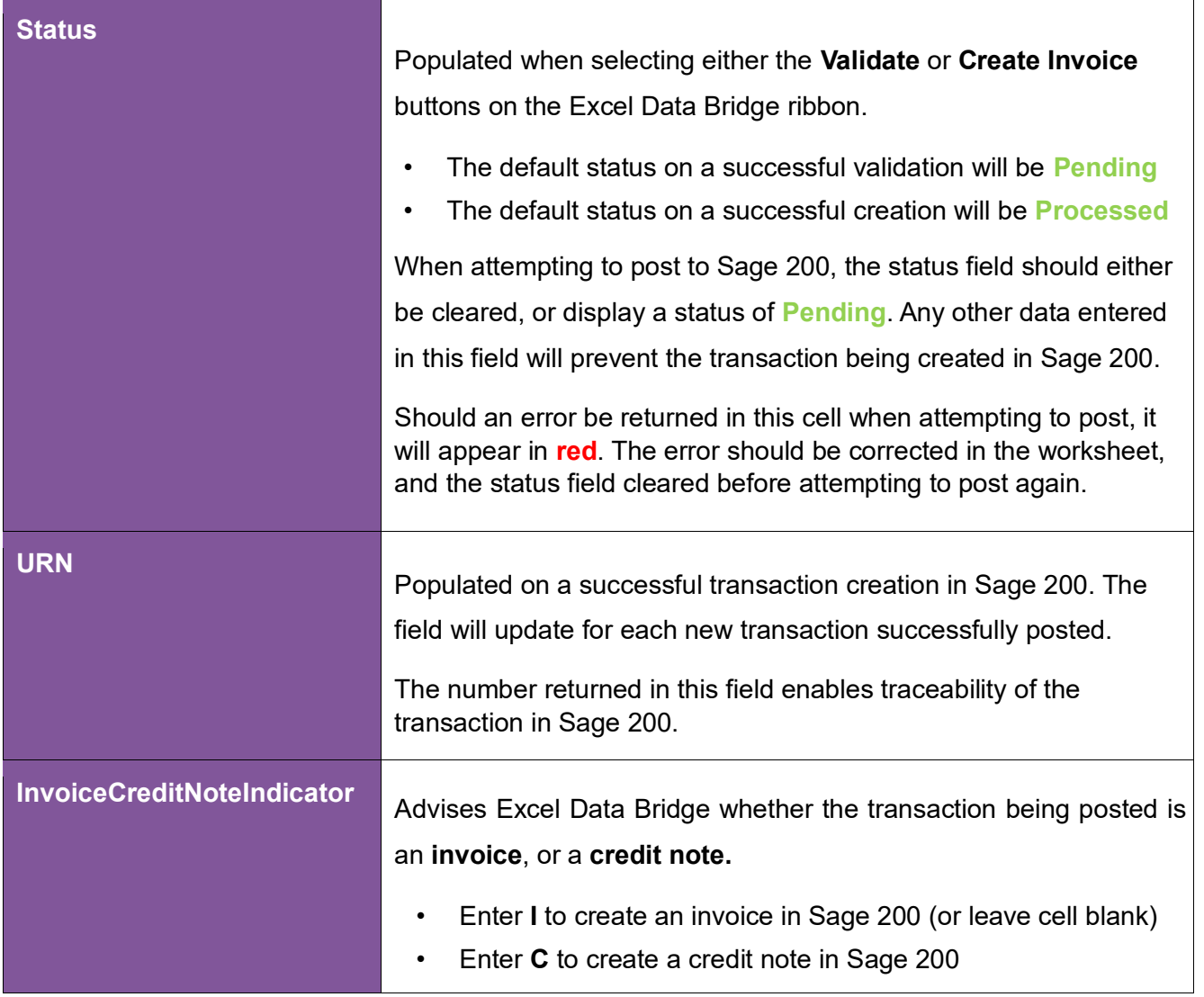

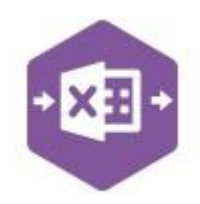

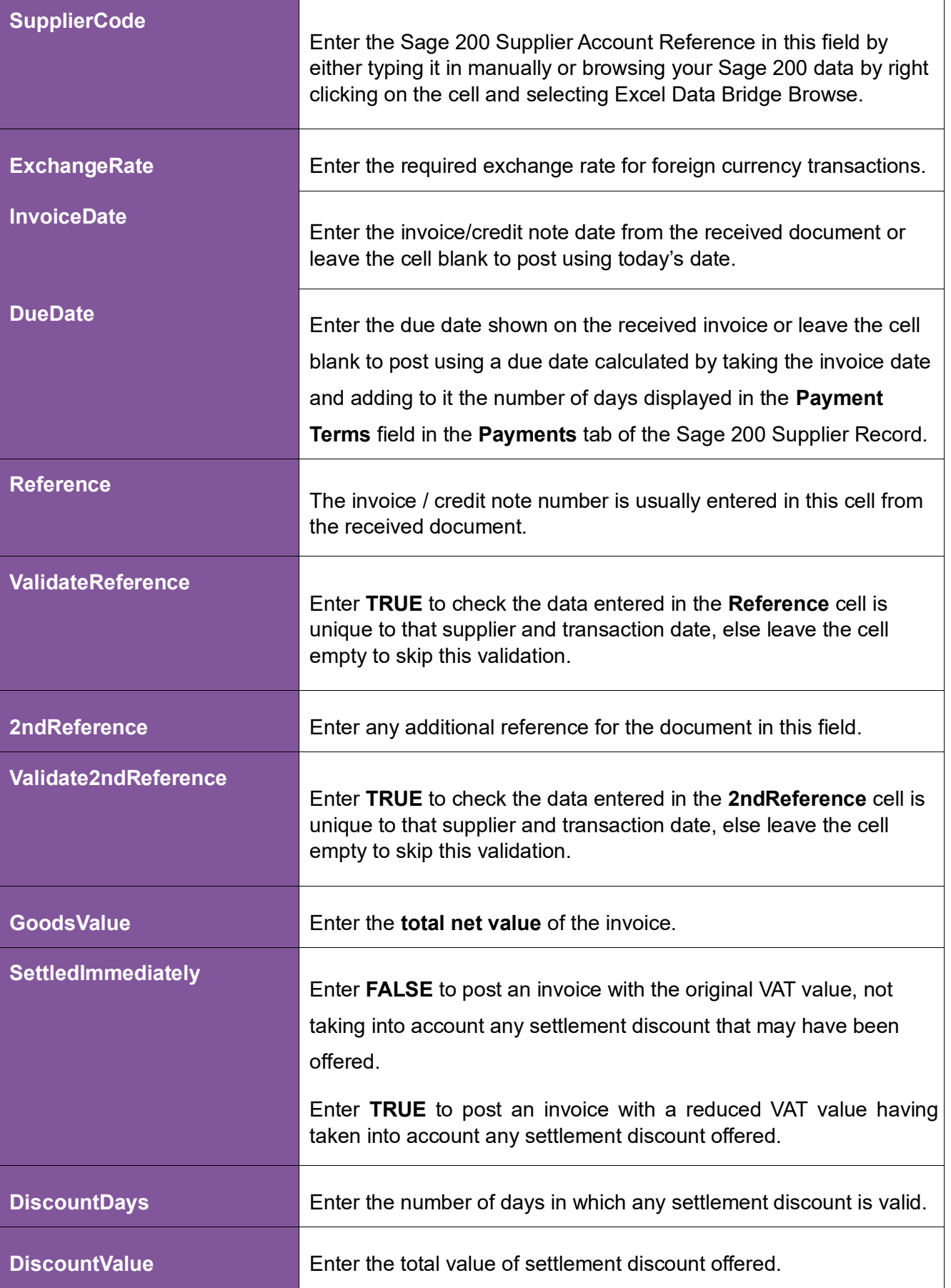

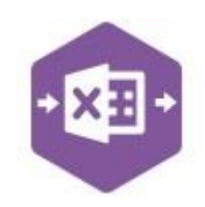

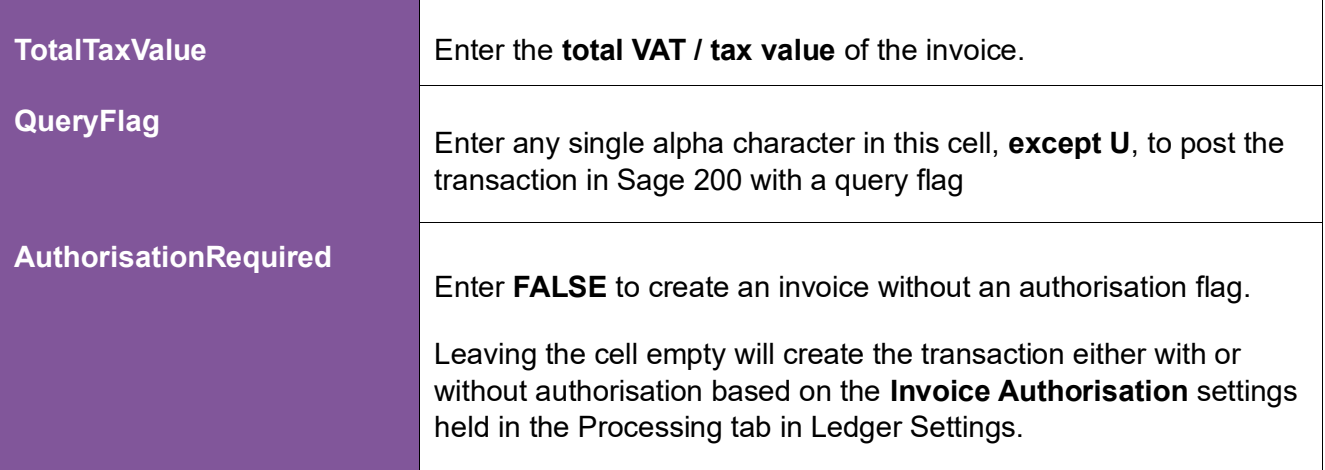

The **invoice line-item information** can be entered in the main area of the worksheet: -

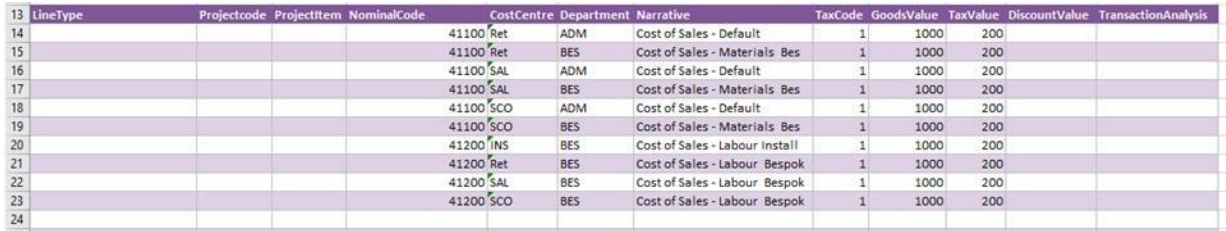

The table below explains the purpose of each of the line-item fields: -

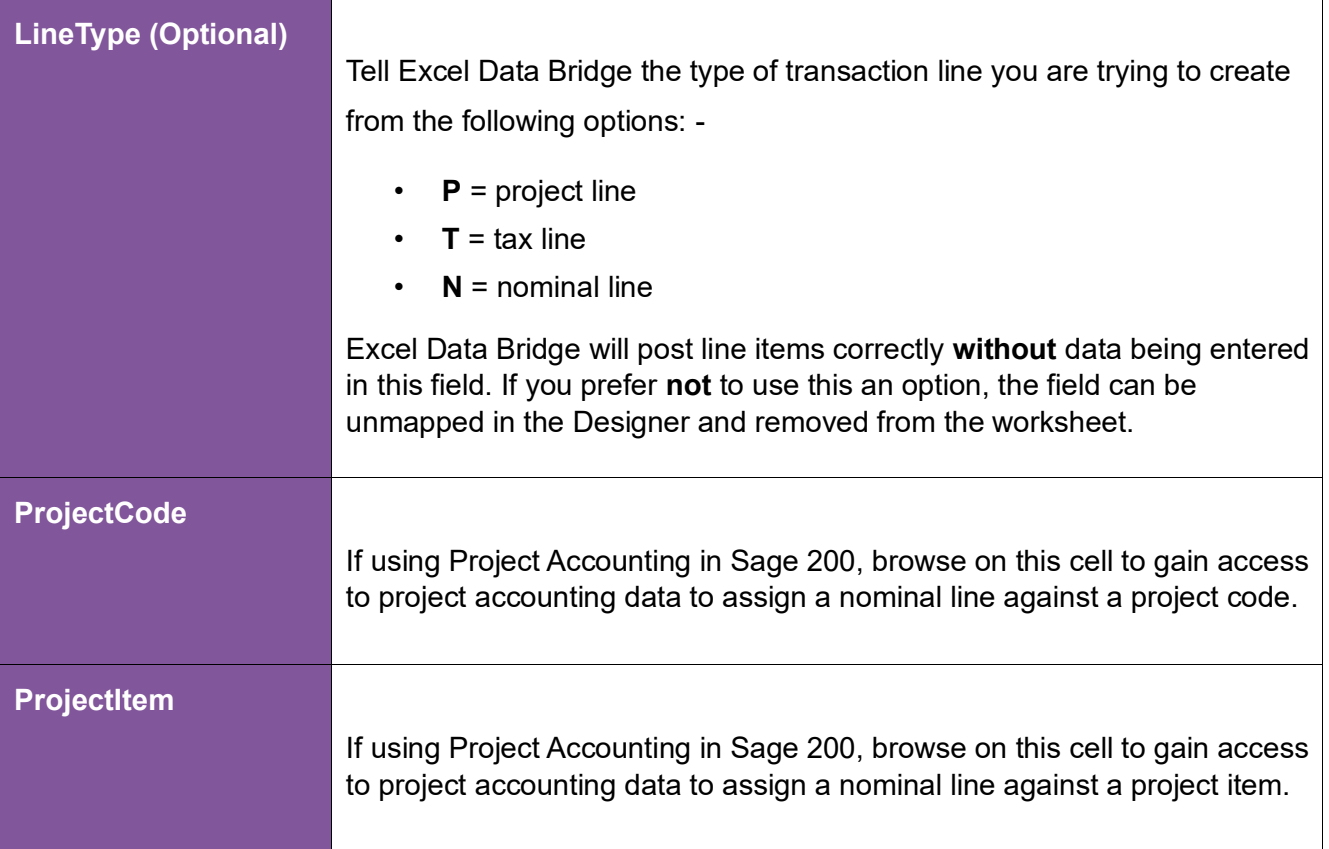

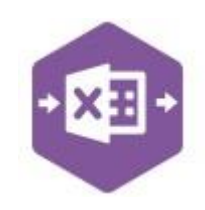

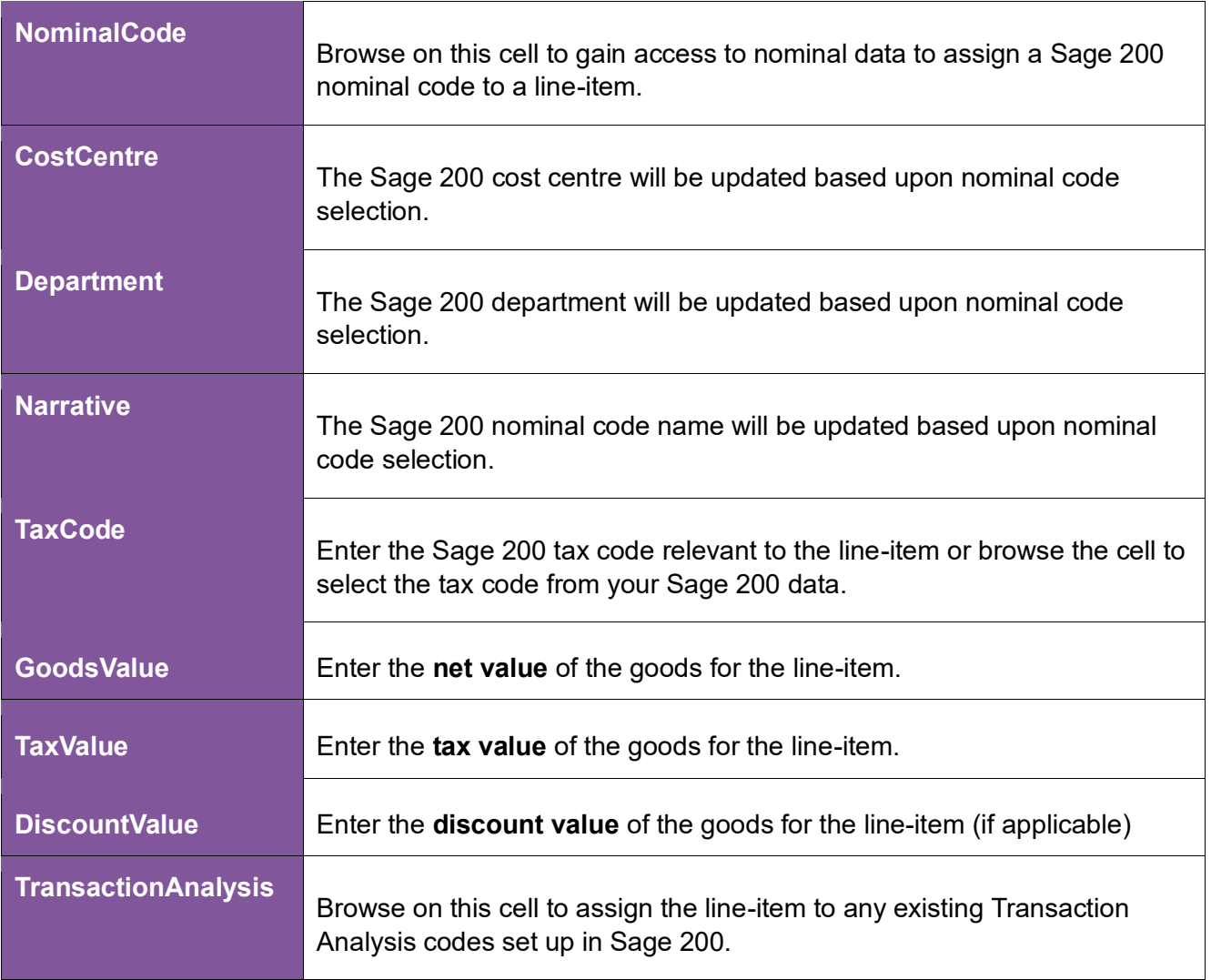

#### **Creating Transactions**

Once you have entered your purchase invoice / credit note data in the template, you have the following options: -

- **Validate (optional) –** will run the data through a validation check and result in a status of **Pending**, if successful. If validation is unsuccessful, an error will be returned in **red**. This error must be rectified, and the error cleared from the status field before either validating again or selecting to Create Invoice.
- **Create Invoice** will attempt to create the transaction in Sage 200. This process also performs a full Sage validation check. If successful, the status cell will change to **Processed**, and the **URN** cell will be populated with the transaction number assigned in Sage 200 to enable the transaction to be traced.

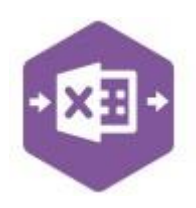

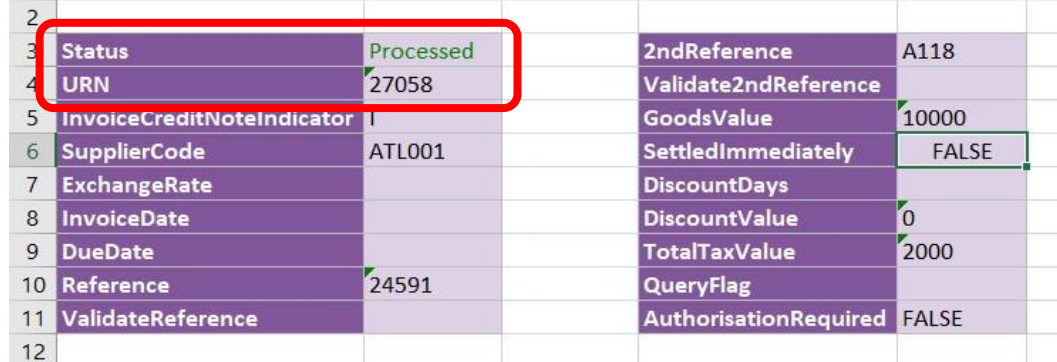

The transaction can be traced in Sage 200 by the URN populated: -

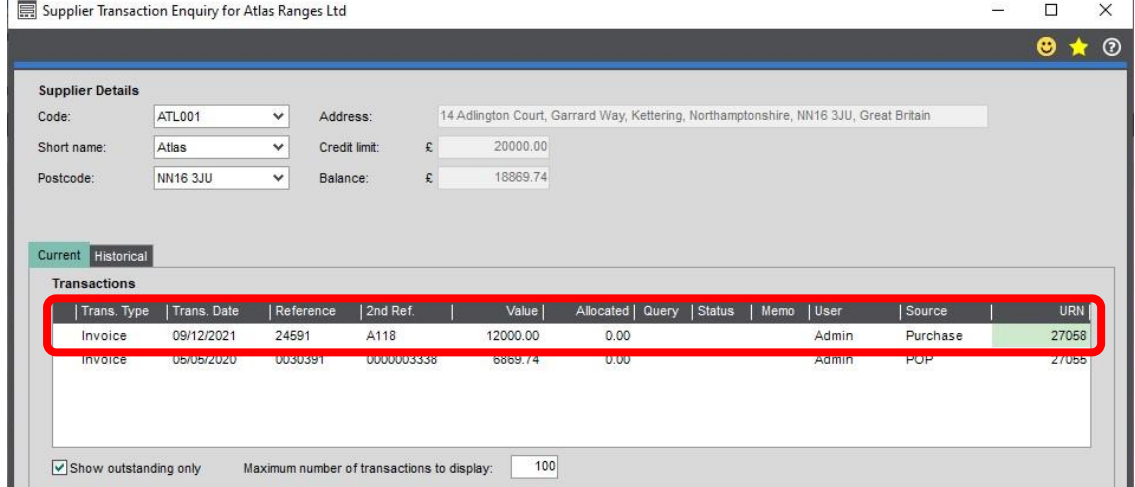

#### **Consolidating Tax Lines**

By default, the tax element of an invoice or credit note being posted to Sage 200 will display a separate VAT entry for each nominal line. For example, an invoice created like this: -

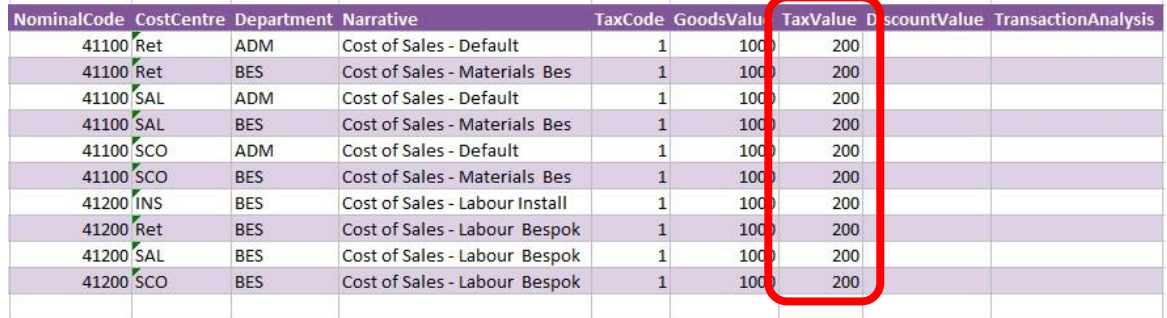

#### Would display in the **VAT drilldown** in Sage 200 like this: -

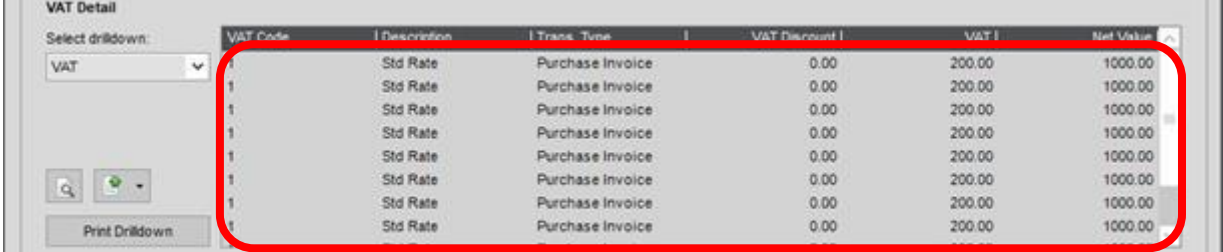

Ш

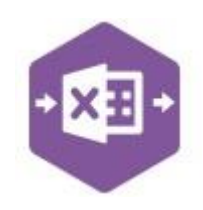

To post the transaction into Sage with a consolidated tax value line instead, in the **Designer** of Excel Data Bridge, change the property for **Consolidate Tax Lines** to **True.** 

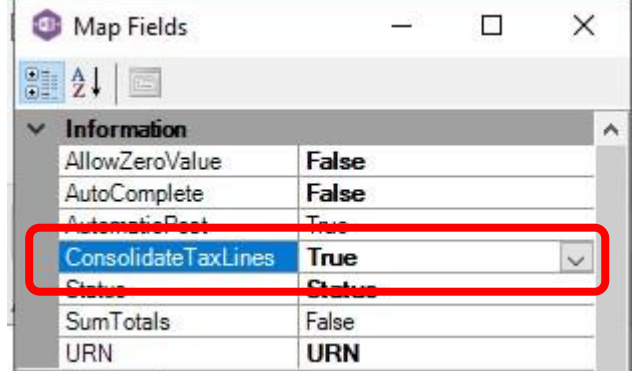

Result in Sage 200 when posting further invoices / credit notes with this property set to **True**.

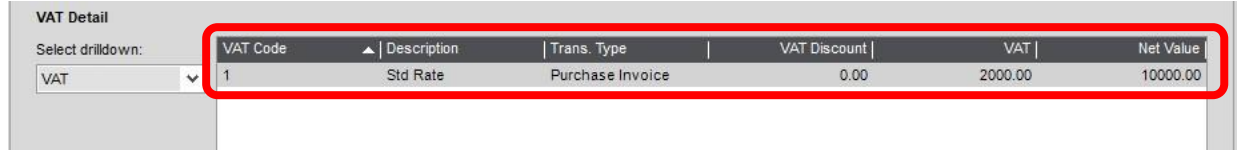

### **Multiline Template**

The format of the multiline template differs to the singleline template but offers similar fields as standard.

**Columns A – N** represent the **header fields** of the invoice / credit note

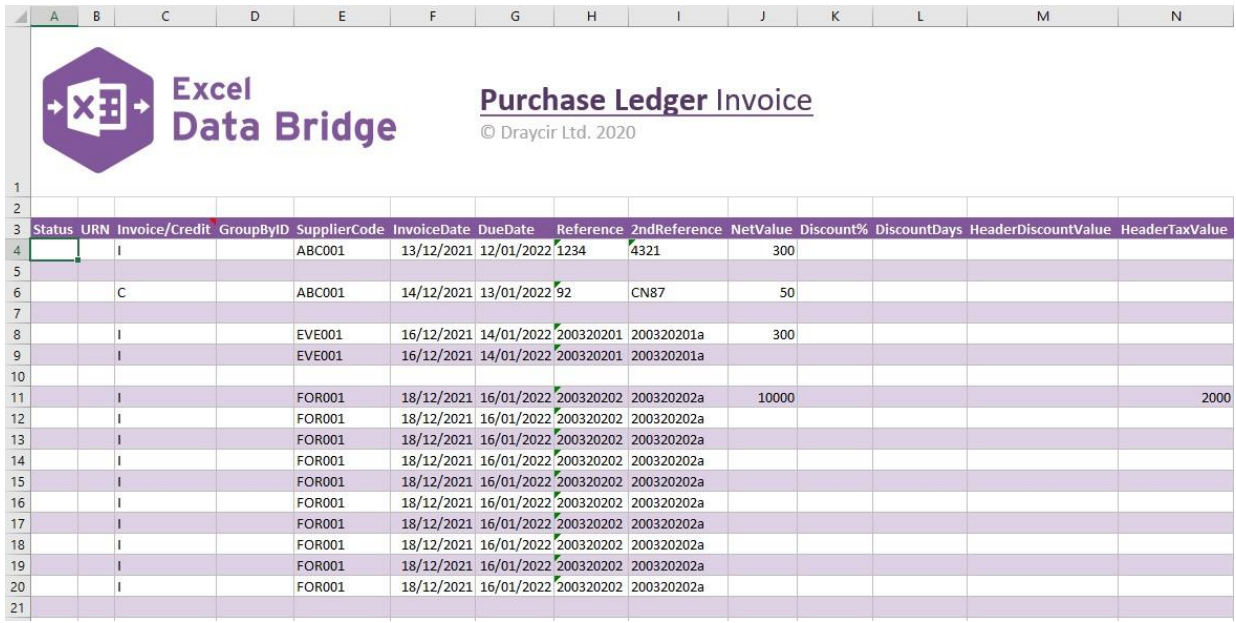

#### **Columns O – Z** represent the **line item fields** of the invoice / credit note

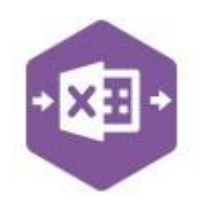

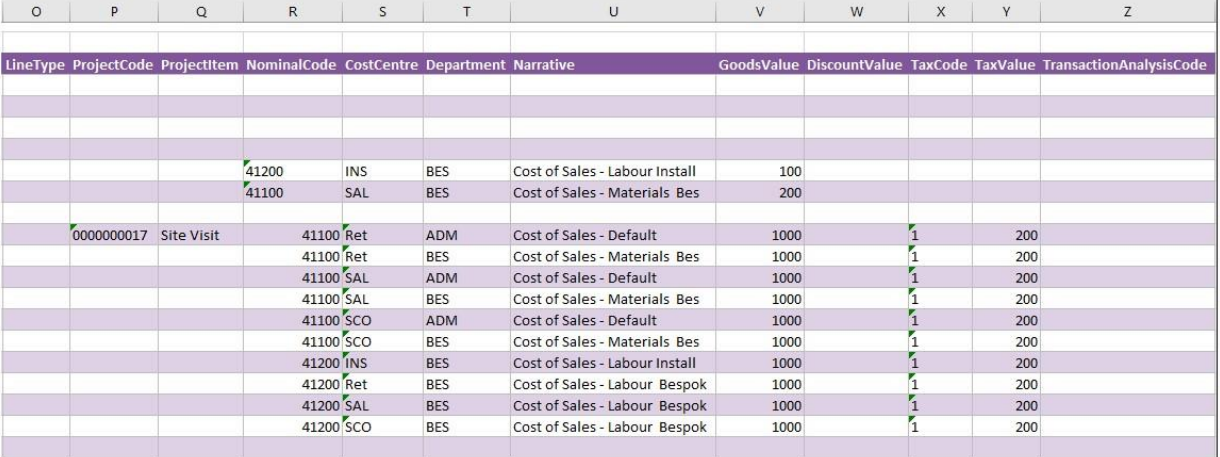

There will be slight variations in the default mappings shown in the Designer between the singleline and multiline templates, but the Sage 200 fields offered are the same.

**NOTE -** These default mappings can be amended to suit your business requirement and will be explained later in the document.

Extra fields available to the multiline template are **Group By ID** and **Transaction Analysis Code**

#### **Group By ID**

As standard, when posting to Sage 200, Excel Data Bridge will keep together any transaction lines entered containing the same **Supplier Code / Reference / 2nd Reference**. These fields are shown in the **Key Fields** area of Excel Data Bridge.

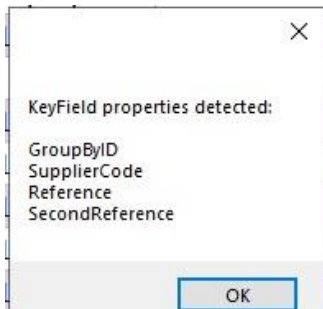

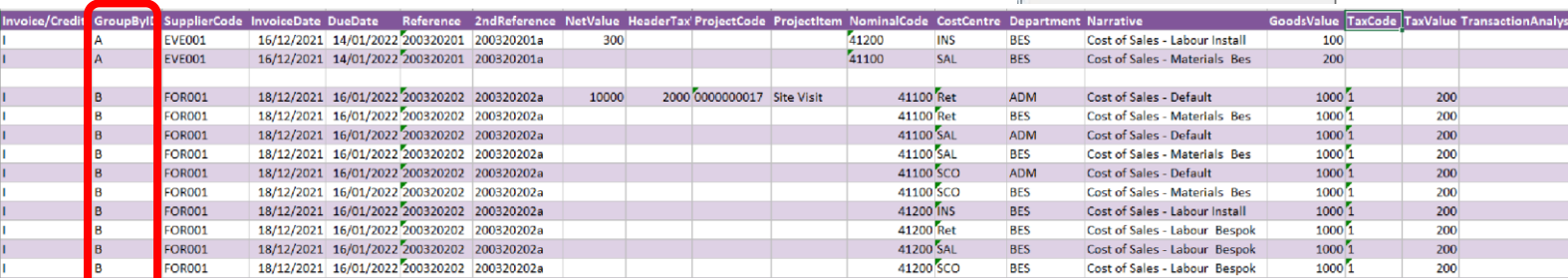

An additional key field for **Group By ID** also exists, in which unique data can be entered against each transaction line needing to be posted to a single transaction in Sage 200.

See screenshot below where the first invoice containing **two** line-items contains the letter **A** in the Group By ID column for each line; the second invoice containing **ten** line-items contains the letter **B** in the Group By ID column for each line.

Any unique data can be used to keep transaction line-items together, so using numbers 1 and 2 instead would have had the same effect.

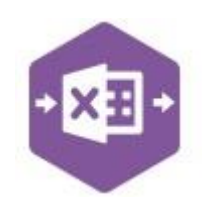

#### **Transaction Analysis**

Any transaction analysis codes appearing in the **Transaction Analysis Codes** are of Sage 200 are available to be browed upon in the Transaction Analysis Code column in Excel Data Bridge.

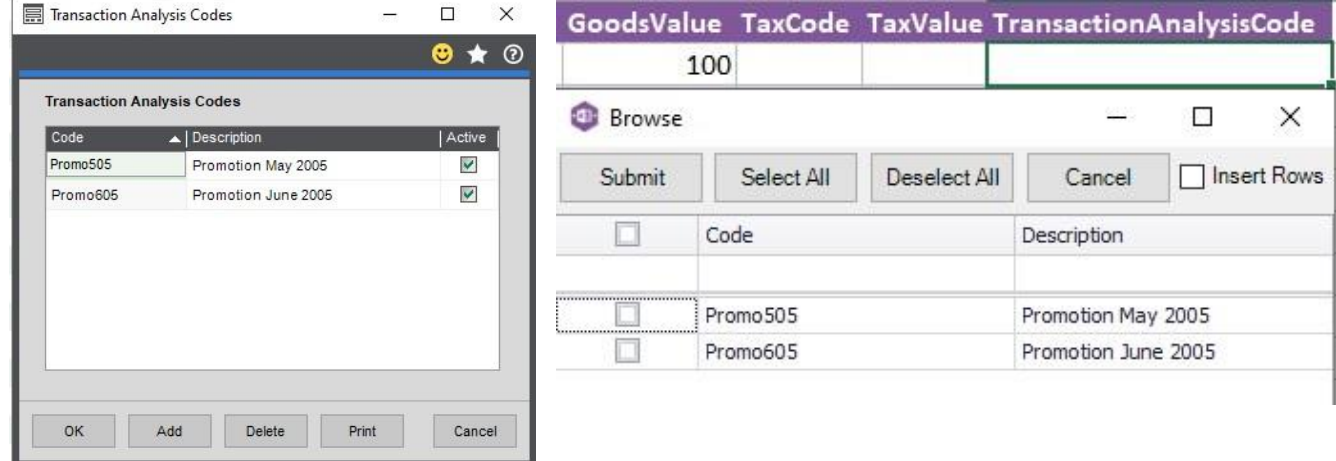

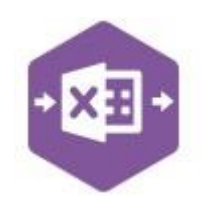

#### **Creating Transactions**

Excel Data Bridge offers flexibility when creating data in Sage 200. Choose the method that suits your business best. You can use both methods if the process varies between suppliers.

#### **Method 1 – post invoice using default nominal and tax analysis**

When creating invoices/credit notes in Sage 200, if you do not assign any nominal or tax analysis details manually, the default settings for that supplier will be assigned from the supplier record.

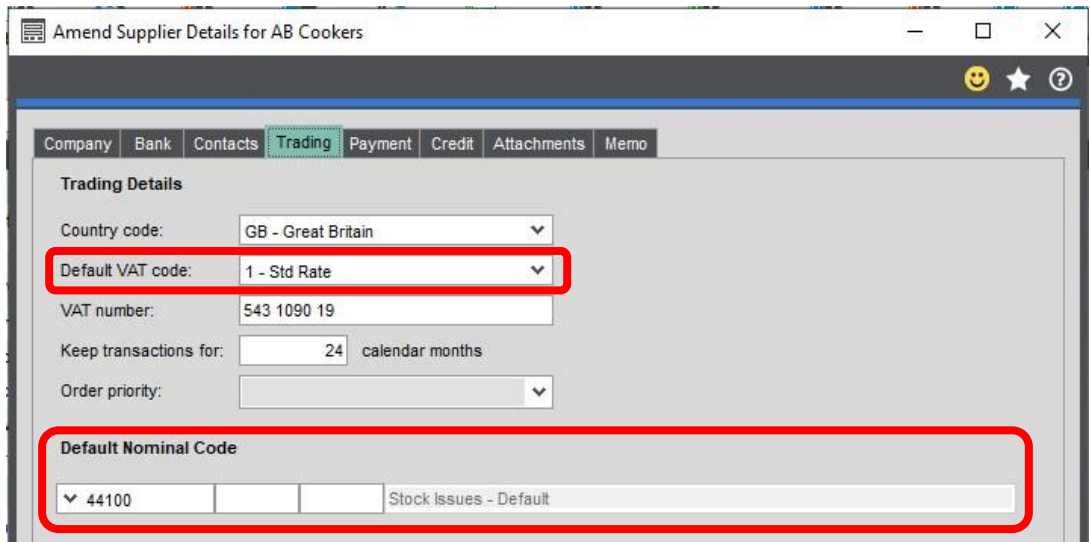

This same method can be used when creating invoices / credit notes via Excel Data Bridge providing the property for **Auto Complete** in the Designer is set to **True.**

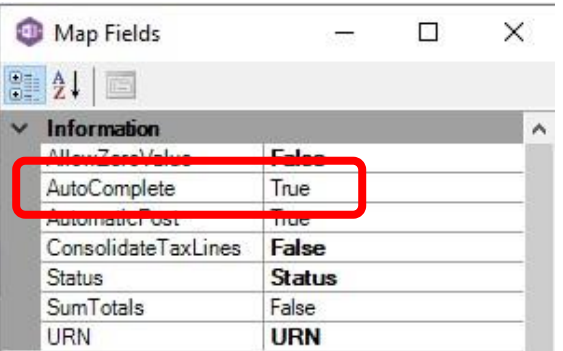

When creating the invoice / credit note, just enter the required data up to the **Net Value** column…

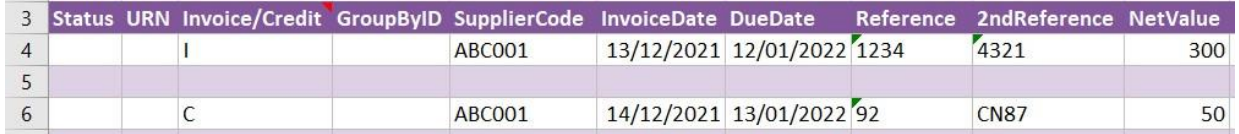

…and Excel Data Bridge will assign default nominal and tax analysis details when posting to Sage 200.

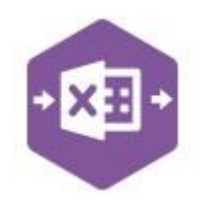

#### **Method 2 – select which nominal and tax analysis should be assigned**

When creating invoices / credit notes that contain several lines of data going to different nominal codes: -

Enter the same **header data** for each row belonging to the same transaction Enter the **total net** and **tax values** against the first row of each transaction

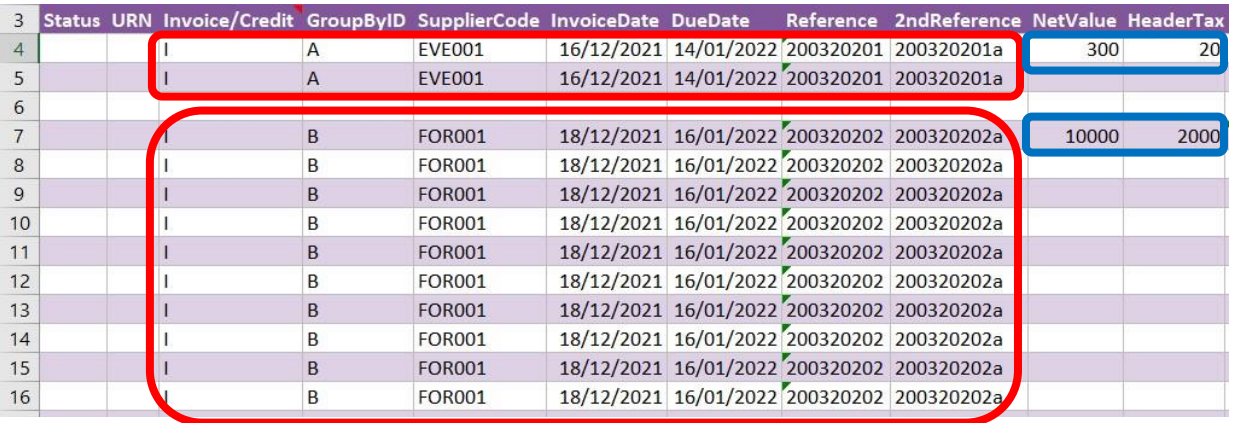

Each line-item can have its own **project / nominal code** and **tax code / value** assigned.

The first invoice contains different **tax codes** and **values** for each line-item The second invoice contains a line-item assigned to a **project code** and **item** Both invoices contain several line-items assigned to different **nominal codes**

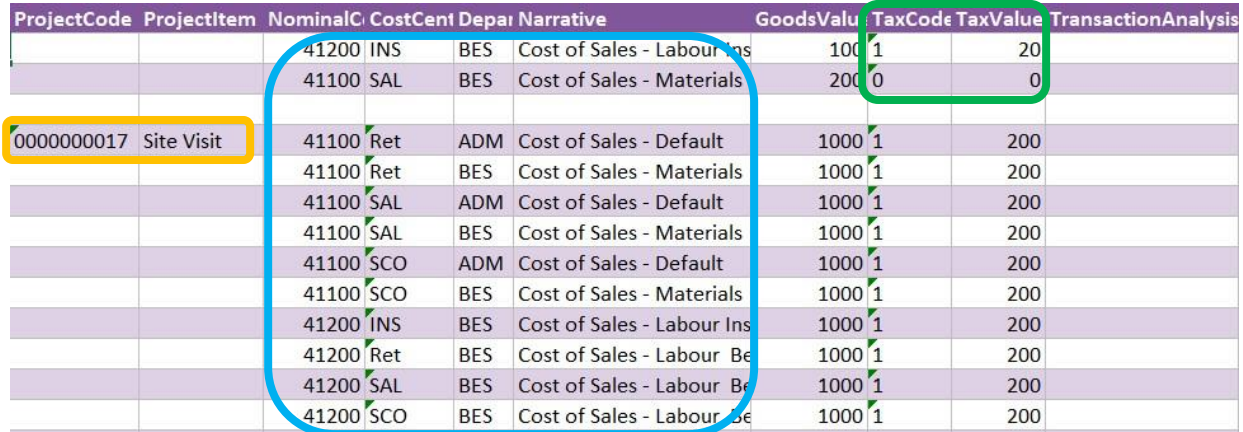

These will be the nominal codes and tax codes assigned to Sage 200 when creating invoices in Excel Data Bridge.

### **Amending Templates**

The worksheet templates have been created in an Excel table with the correct formatting applied.

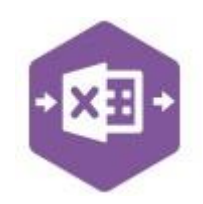

To add additional **rows**, firstly locate the cell at the bottom right-hand corner of the formatted table.

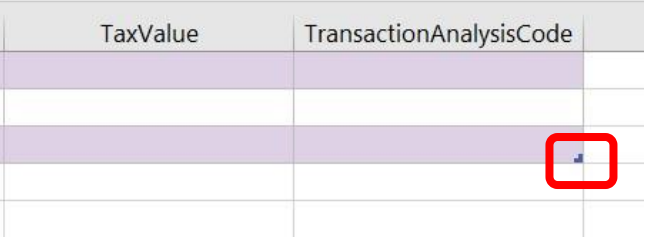

Now select the cell, then click and drag down on the arrow. Extra rows will be added with the correct formatting.

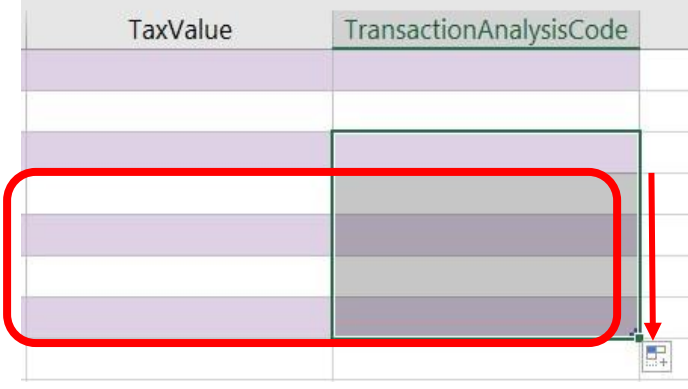

2ndReference

X Cut

To add an additional **column**, right click on the column heading where you would like your new column to appear and select

4321 lin Copy Paste Options: **CN87** ĥ Paste Special... 200320201a **C** Smart Lookup 200320201a  $\mathbb{R}$  Refresh Insert Delete Table Rows Above  $\frac{1}{2}$ 

unt%

**DiscountDays** 

**Insert > Table Columns to the Left**

A new column will be added, named **Column1.** Rename the column in Excel, then refer to the next section on how to map this column in the Designer.

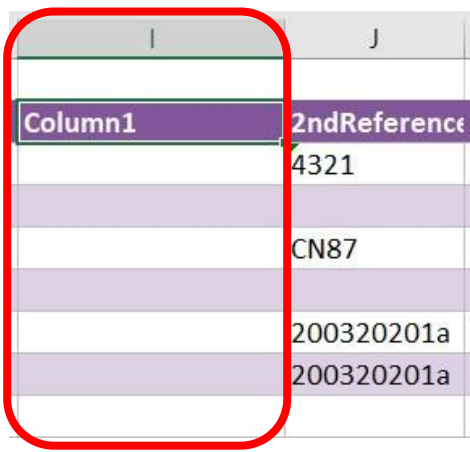

#### **Mapping a new column**

Once a new column has been added to the template, it can be mapped to the required Sage 200 field.

New column added to the multiline template to allow the invoice number being added to the **Reference** field to be validated in Sage 200.

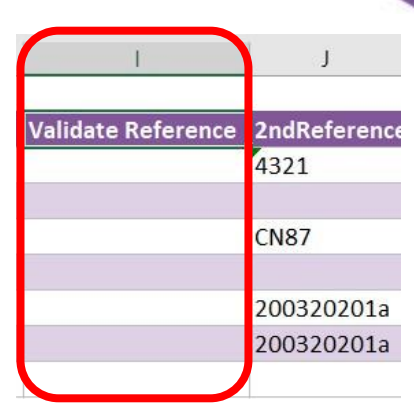

Click **Designer** to open the mappings for the template and locate the field to map the column to.

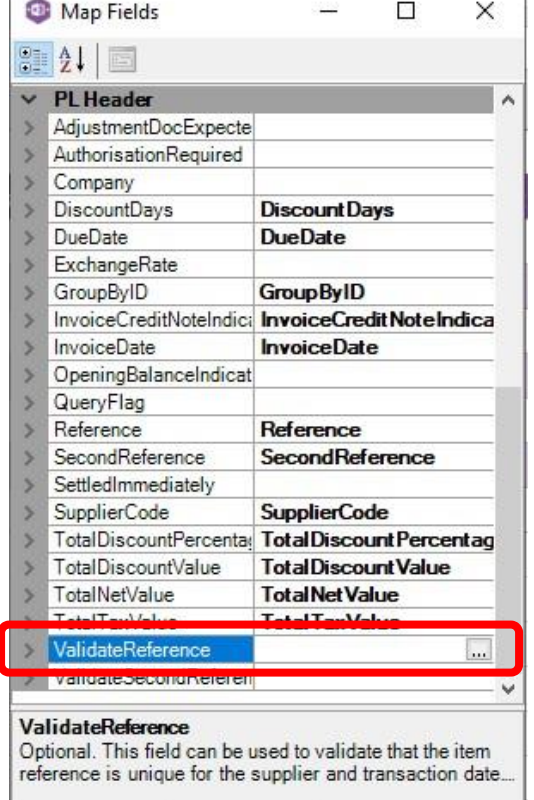

2. Now select the cell range for the **Validate Reference** column before clicking OK.

The column is now mapped and can be populated in Excel Data Bridge.

1. Click the **Ellipsis** to the right of the Validate Reference field. The cell mapping window appears.

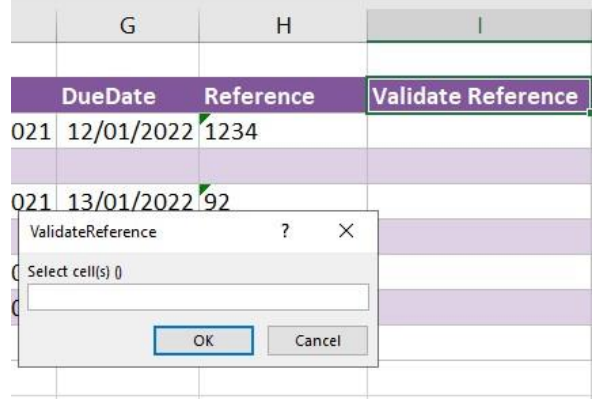

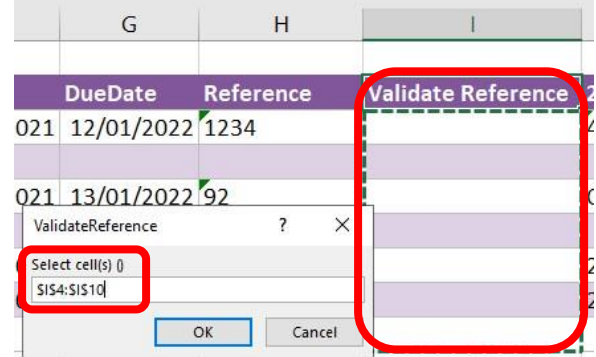

#### **Deleting unwanted columns**

Deleting unwanted columns within a template is a two-step process: -

1. Remove the field mapping from the Designer

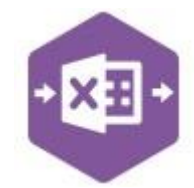

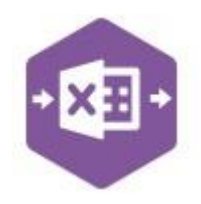

2. Delete the columns in the Excel template

Open the **Designer** to view the current field mappings.

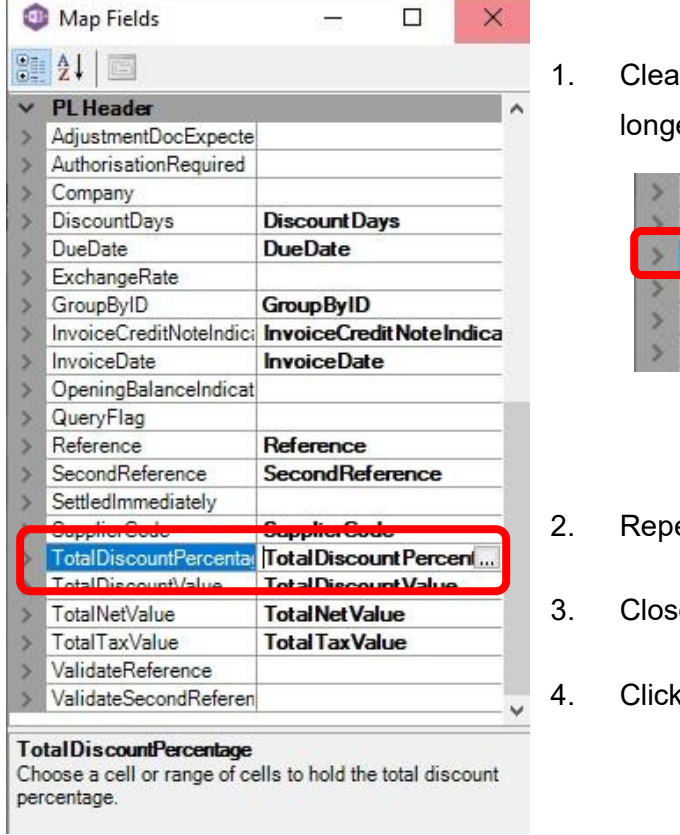

If the mapping against the field no er required.

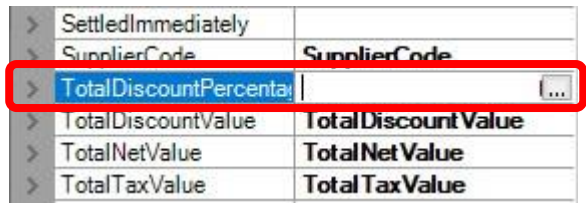

- eat for any other unrequired fields
- e the Designer.
- 4. Click **Validate Design** to check for errors.

Right click the column heading in the table and select **Delete > Table Columns**. Repeat for any other columns required.

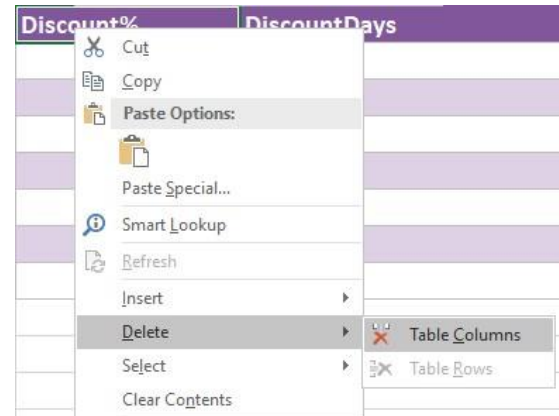